# Component List

| NO. | Specification                      | QTY | Picture |
|-----|------------------------------------|-----|---------|
| 1   | GAMEPI game console learning board | 1   |         |
| 2   | A24 Red Button                     | 2   |         |
| 3   | A24 Yellow Button                  | 2   |         |
| 4   | A24 Blue Button                    | 2   |         |
| 5   | M2*6MM round-head screws           | 4   |         |
| 6   | M2*10MM round-head screws          | 4   |         |
| 7   | M2.0*11MM dual-pass copper pillars | 4   |         |
| 8   | White Insulating column ABS        | 4   | 0000    |

| 9  | 2pcs Arduino game console acrylic shells                 | 1 |  |
|----|----------------------------------------------------------|---|--|
| 10 | 3*83MM black screwdriver                                 | 1 |  |
| 11 | M/mini5P clear blue OD:5.0 L=50cm eco-friendly USB cable | 1 |  |

## Installation

(1) Take out all the parts and put them together to install easily.

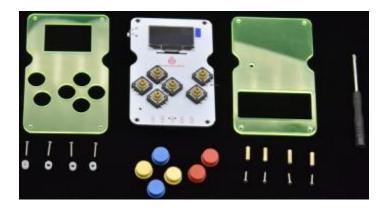

(2) Fix the GAMEPI game board and acrylic top board together with 4 M2\*10MM round-head screws, 4 white insulating column, and 4 M2.0\*11MM dual-pass copper pillars.

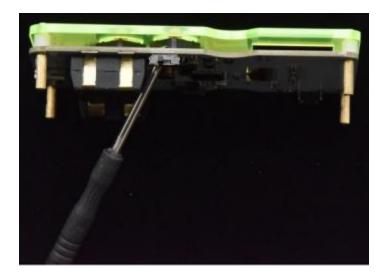

(3) Install 6 button caps on the GAMEPI game console learning board.

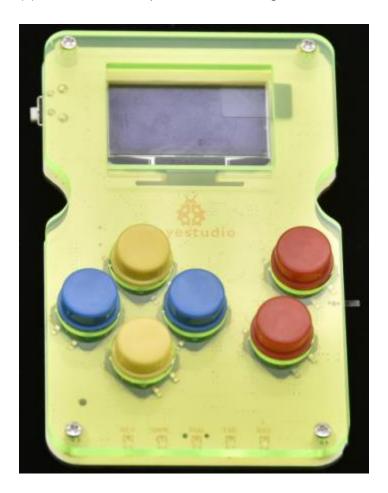

(4) Fix the bottom acrylic board and the four M2.0\*11MM dual-pass copper pillars together with 4 M2\*6MM round-head screws.

Special Note: The holes of acrylic bottom board should be aligned with the potentiometer on the GAMEPI game console when installed.

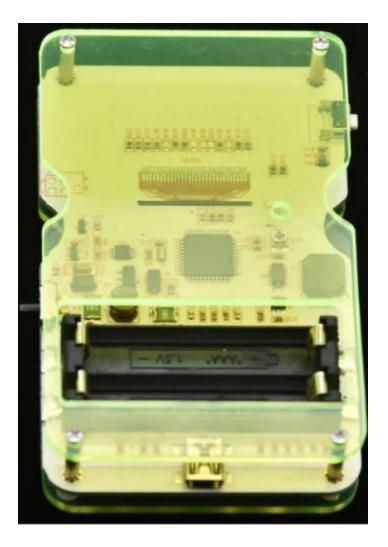

## Getting started with the game console

After successful installation, we can upload the game program to the game console. Before uploading the program, we need to install the driver for the game console first.

### Installing the driver

Connect the game console to the computer with a USB cable. When the computer detects the hardware, we open the device manager, as shown below.

| Device Manager                                                                                                    |  |
|----------------------------------------------------------------------------------------------------|--|
| File Action View Help                                                                                                    |  |
| (+ +) 🗊 📴 🖬 🕺 😫 🙀 🚳                                                                                                    |  |
| XIAORONG<br>Disk drives<br>Disk drives<br>Disk drives<br>Disk drives<br>Disk drives<br>Disk drives<br>Disk drives<br>Disk drives<br>Disk drives<br>Disk drives<br>Disk drives<br>Disk drives<br>Disk drives<br>Disk drives<br>Monitors<br>Network adapters<br>Network adapters<br>Arduino Leonardo<br>Processors<br>Sound, video and game controllers<br>System devices<br>Universal Serial Bus controllers |  |
|                                                                                                    |  |
|                                                                                                    |  |

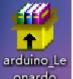

B. Double click on onardo driver file, click "next step", driver starts installing automatically.

C. Install the driver successfully open the device manager, as shown below.

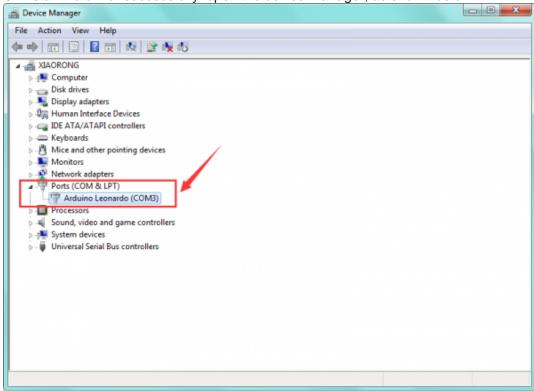

### Downloading game program

After installing the driver successfully, we can start uploading the game program on the game console. You can write game program by yourself, or use the game programs we provide. And the program searched in Arduboy also can be used too.

| Stephance C (verspielce)<br>The dessis Cripibage and game.<br>한 안 안 가 가 안<br>950 3-Clause Licence 좋<br>Main Information | Catacombo of the damned by <u>James Howard</u><br>Escape from the cataloom b<br>4.8 * * * * * * 7 votes<br>WT db<br>Moies information<br>Upload to my Arduboy <b>2</b> | Space Bottle - Trench Run by Lucas Cardi<br>(treamfinali)<br>Trench Run is an Arcade game where you play<br>rebel pilot on the Doom Sphere assault. Tou he<br>Bihauston Petra and deliver the short that we<br>altimately destroy the battle station<br>S.0 ***** 1 vote<br>st T | ata<br>weto |
|----------------------------------------------------------------------------------------------------|----------------------------------------------------------------------------------------------------|----------------------------------------------------------------------------------------------------|-------------|
| Play in employorce                                                                                                    | Play in emulator 68                                                                                                    | Ware information                                                                                                    |             |
| Download her                                                                                                    | Download hera                                                                                                    | Upblad to my Arduboy 🏲                                                                                                    |             |
|                                                                                                    |                                                                                                    | Play in emulator 🚥                                                                                                    |             |
|                                                                                                    |                                                                                                    | Download hex 📥 🗧                                                                                                    |             |
|                                                                                                    |                                                                                                    |                                                                                                    |             |
| When installing click                                                                                                   | , as shown below                                                                                                    | V.                                                                                                    |             |
| When installing click                                                                                                   | <sup>teristud</sup> , as shown below                                                                                                    | ν.                                                                                                    | ×           |
| When installing click                                                                                                   | , as shown below                                                                                                    | v.                                                                                                    | ×           |
|                                                                                                    | Catacombs of the damned%2F                                                                                                    |                                                                                                    | ×           |
|                                                                                                    | Catacombs of the damned%2F                                                                                                    |                                                                                                    | ×           |

More info about links of game program you could refer to: https://arduboy.ried.cl/

The default name with symbols can't be used, otherwise an error will occur, we need to rename the game program with letters and numbers. After setting well, click "Download" to start downloading the game program.

#### Uploading game program

When everything is ready, we can start uploading the game program on the game console. A. Open the software as shown below:

| Arduloader       | / |  |
|------------------|---|--|
| avrtool          |   |  |
| tests            |   |  |
| 🧠 Arduloader.exe |   |  |
| Arduloader.exe   |   |  |
| 📄 boards         |   |  |
| 📓 config         |   |  |

B. Connect the game console to the computer with a USB cable, then click on the area that arrow points to and select the game you want to download, choose the chip model (choose

#### Arduino leonardo).

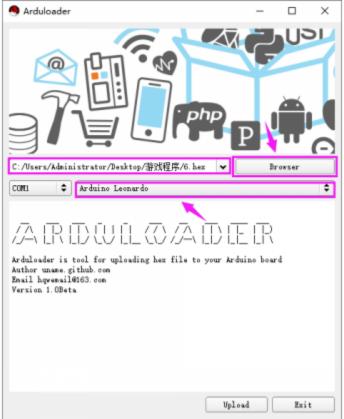

C. Press reset button on game machine, the COM port will change briefly, click the area arrow points to and set COM port. You'll find that com1 changes into com4, as shown below!

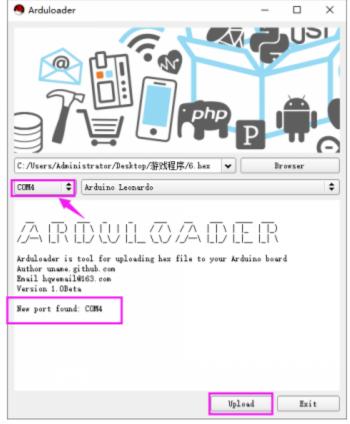

D. Setting successfully, click Upload and start uploading game program.

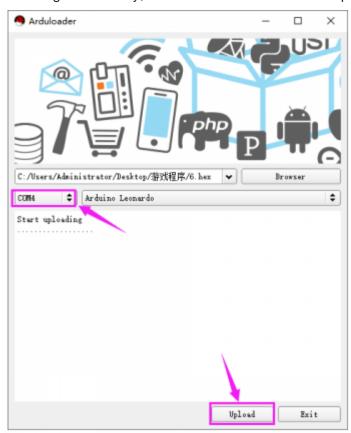

E. Installing game successfully, as shown below.

| I Arduloader                                              | -    |         |
|-----------------------------------------------------------|------|---------|
|                                                           | P    |         |
| C:/Vsers/Administrator/Desktop/游戏程序/6.hex                 | *    | Browser |
| COM1 \$ Arduino Leonardo                                  |      | \$      |
| Start uploading<br>Upload SUCCESS:)<br>Fort removed: LUMA |      |         |
| Uplo                                                      | ad [ | Exit    |